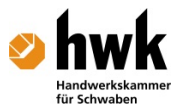

# 28 Split-Level - Freie Ebenen in Allplan

#### Inhalt

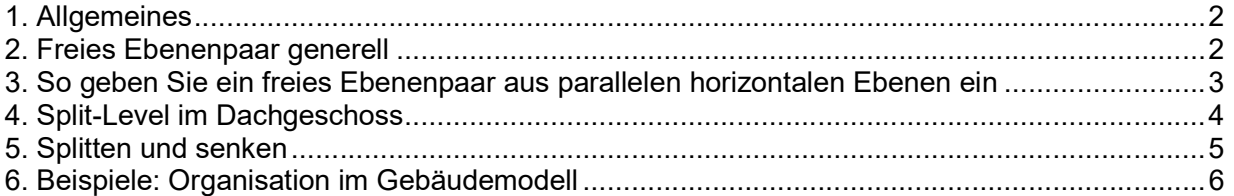

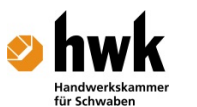

### 1. Allgemeines

Freie Ebenenpaare werden in Allplan vor Allem für einen Abgesenkten Fussboden ("Split Level") im Bereich einer Wohnung benötigt. Dafür wird der Bereich des abgesenkten Bodens mit dem Werkzeug "Freies Ebenenpaar" erzeugt. Mit dem Werkzeug definieren Sie im Grundriss den Bereich des abgesenkten Bodens und stellen dann für diesen Bereich noch bei Horizontalen Ebenen die Höhenkoten der unteren und der oberen freien Ebene ein. Am Gebäudemodell muß dies bei den Deckenplatten bzw. darunter und darüber liegenden Geschossen angepasst wiederholt werden.

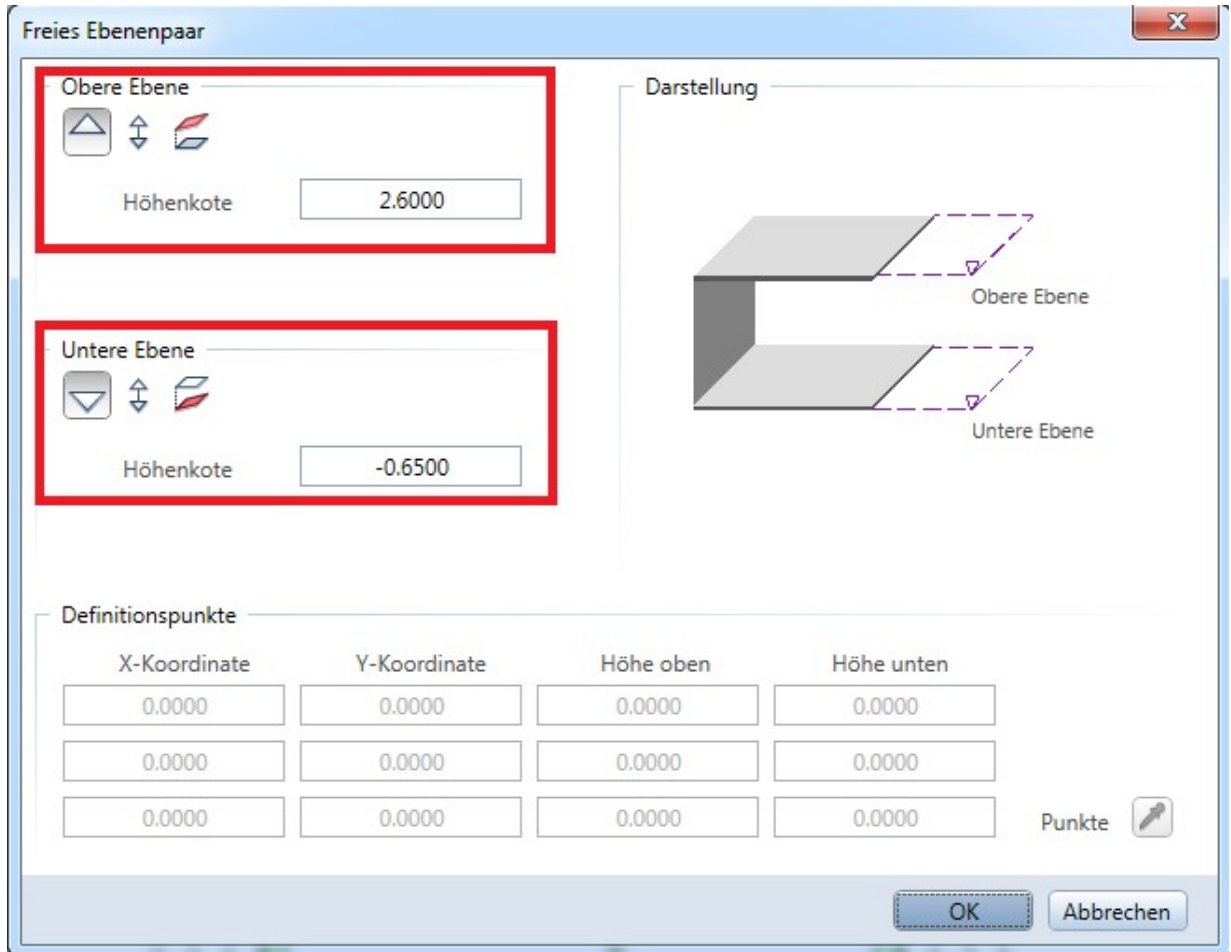

# 2. Freies Ebenenpaar generell

Mit **Greies Ebenenpaar** definieren Sie örtlich begrenzte Ebenenpaare. Diese Ebenen (es sind immer zwei Stück, die obere und untere Ebene) können geneigt sein und tragen die Höhe, welche Sie ihnen zuweisen. Freie Ebenenpaare haben Vorrang vor den Standardebenen.

Freie Ebenenpaare werden durch drei Punkte oder zwei Punkte und den Neigungswinkel bestimmt. Bei der Eingabe unterscheidet man zwischen Definitionspunkten und Skizzenpunkten:

 $\Lambda$  Mit den Definitionspunkten wird die Lage und Ausrichtung des freien Ebenenpaars festgelegt.

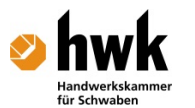

 $\triangle$ Mit den Skizzenpunkten wird dann die Form und Ausdehnung im Grundriss bestimmt.

Die Eingabe in zwei Schritten ist hilfreich, wenn Höhen von bestehenden Punkten oder Ebenen übernommen werden sollen, das Freie Ebenenpaar aber eine andere Ausdehnung haben soll.

 Bei der Eingabe von horizontalen parallelen Freien Ebenenpaaren ist diese Unterscheidung nicht notwendig; hier sind Definitionspunkte und Skizzenpunkte identisch.

Hinweis: In den **Contionen - Seite Ebenen - Bereich Dachebenen, Lokale Ebenen** unter Voreinstellung Dachebenen und lokale Ebenen legen Sie fest, ob Freie Ebenenpaare mit festen Formateinstellungen oder mit den Einstellungen in der Symbolleiste Format dargestellt werden.

#### 3. So geben Sie ein freies Ebenenpaar aus parallelen horizontalen Ebenen ein

1. Klicken Sie auf Greies Ebenenpaar (Aufruf).

Freies EbenenpaarErzeugenArchitekturAllgemein: Dächer, Ebenen,

SchnitteFunktionenErzeugenKlicken Sie auf **Eigenschaften**, und geben Sie folgende Parameter für das freie Ebenenpaar ein:

Bestimmen Sie die Höhenlage der oberen Ebene.

Geben Sie dazu mit **Absolute Kote, Ebene parallel zu Normal Null** die absolute Höhe ein, oder bestimmen Sie mit  $\hat{\ast}$  Feste Bauteilhöhe, Ebene parallel zur anderen Ebene den Abstand zur unteren Ebene.

Bestimmen Sie die Höhenlage der unteren Ebene.

Geben Sie dazu mit **VAbsolute Kote, Ebene parallel zu Normal Null** die absolute Höhe ein, oder bestimmen Sie mit  $\widehat{\div}$  Feste Bauteilhöhe, Ebene parallel zur anderen Ebene den Abstand zur oberen Ebene.

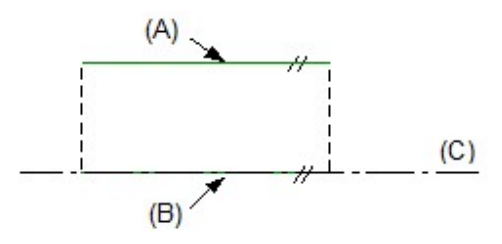

(A) Obere Ebene (B) Untere Ebene

(C) Normal Null

3. Geben Sie das Begrenzungspolygon (Skizzenpunkte) für das Ebenenpaar mit Hilfe der Polygonzugeingabe ein.

Alle Architekturelemente, welche unterhalb der Ebene liegen und deren Höhen mit Ebenenbezug eingegeben wurden, werden automatisch an die Ebene angepasst.

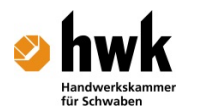

# 4. Split-Level im Dachgeschoss

Erzeugen Sie zuerst die Dachebenen. Wenn der Dachebenen-Körper fertiggestellt ist kann im Bereich des Split-Levels mit dem Werkzeug "Splitten und senken" die untere Ebene des Dachebenen-Körpers in einem Teilbereich abgesenkt werden.

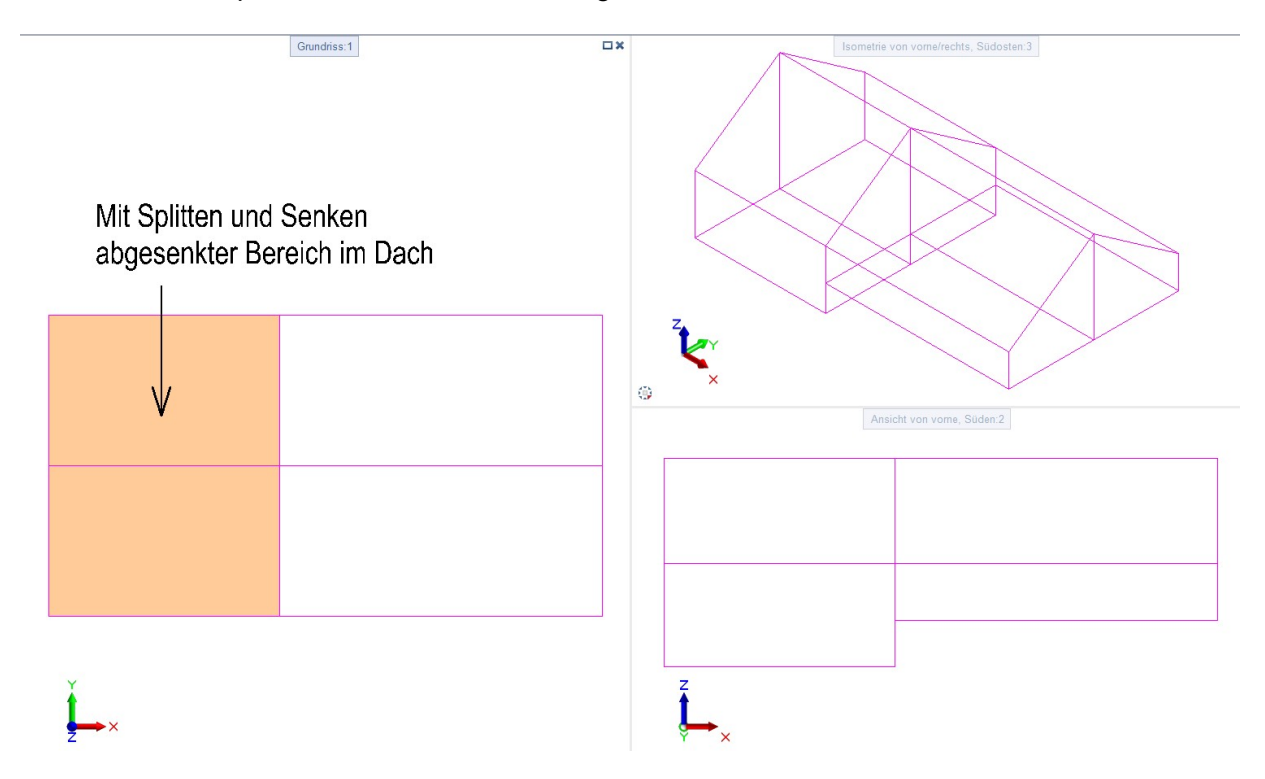

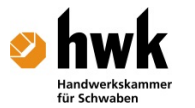

# 5. Splitten und senken

Mit Fsplitten und senken senken Sie einen Teil der unteren Ebene (Boden) von einem oder mehreren Dachkörpern ab und erstellen auf diese Weise einen Split-Level-Grundriss.

So splitten und senken Sie einen Teil der unteren Dachebene

1. Klicken Sie auf FSplitten und senken (Aufruf).

# Splitten und senkenÄndernArchitekturAllgemein: Dächer, Ebenen,

SchnitteFunktionenÄndernLegen Sie in der Symbolleiste Format die Formateigenschaften (Stiftdicke, Strichart, Linienfarbe und Layer) für den gesenkten Dachkörper fest.

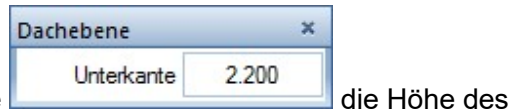

3. Geben Sie in der Dialog-Symbolleiste abgesenkten Bereichs ein.

Hinweis: Voreingestellt ist der aktuelle Wert der Unterkante des Dachkörpers. Der Wert für die Höhe des abgesenkten Bereiches muss kleiner sein.

4. Geben Sie mit Hilfe der Polygonzugeingabe den Bereich ein, in dem die untere Ebene abgesenkt werden soll.

Die untere Ebene wird geteilt und abgesenkt. Der gesenkte Dachkörper erhält die in der Symbolleiste Format eingestellten Formateigenschaften.

Hinweis: Wurden mehrere Dachkörper aktiviert, dann werden alle zu einem Dachkörper zusammengefasst.

Hinweis: Gesenkte Ebenen können mit der Funktion **Belachkörper löschen gelöscht werden.** 

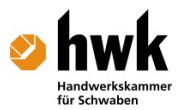

# 6. Beispiele: Organisation im Gebäudemodell

Beispiel 1:

Es soll im Erdgeschoss der Fussboden einen halben Meter abgesenkt werden.

Die Organisation am Gebäudemodell mit Flachdach im Schnitt sieht dann so aus:

# **Schnitt A-A**

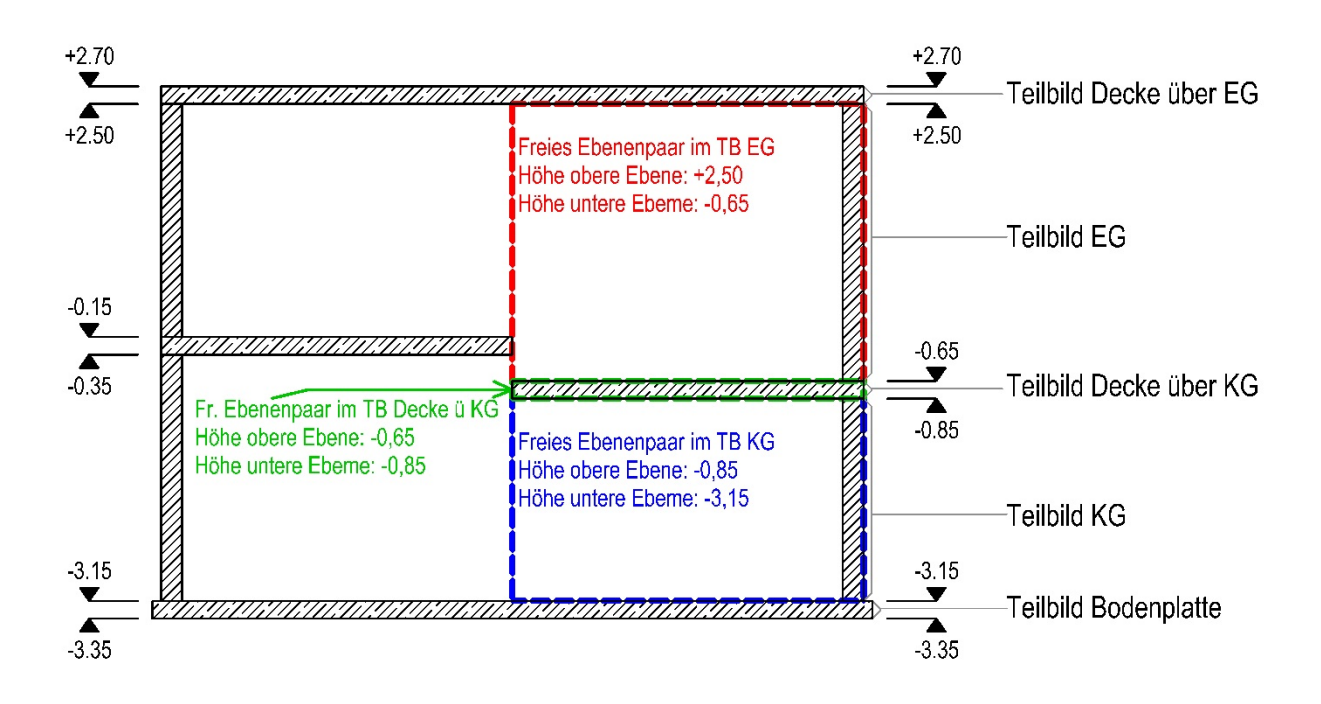

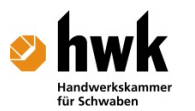

Beispiel 2:

Es soll im Erdgeschoss und in Dachgeschoss der Fussboden einen halben Meter abgesenkt werden.

Die Organisation am Gebäudemodell mit Dach im Schnitt sieht dann so aus:

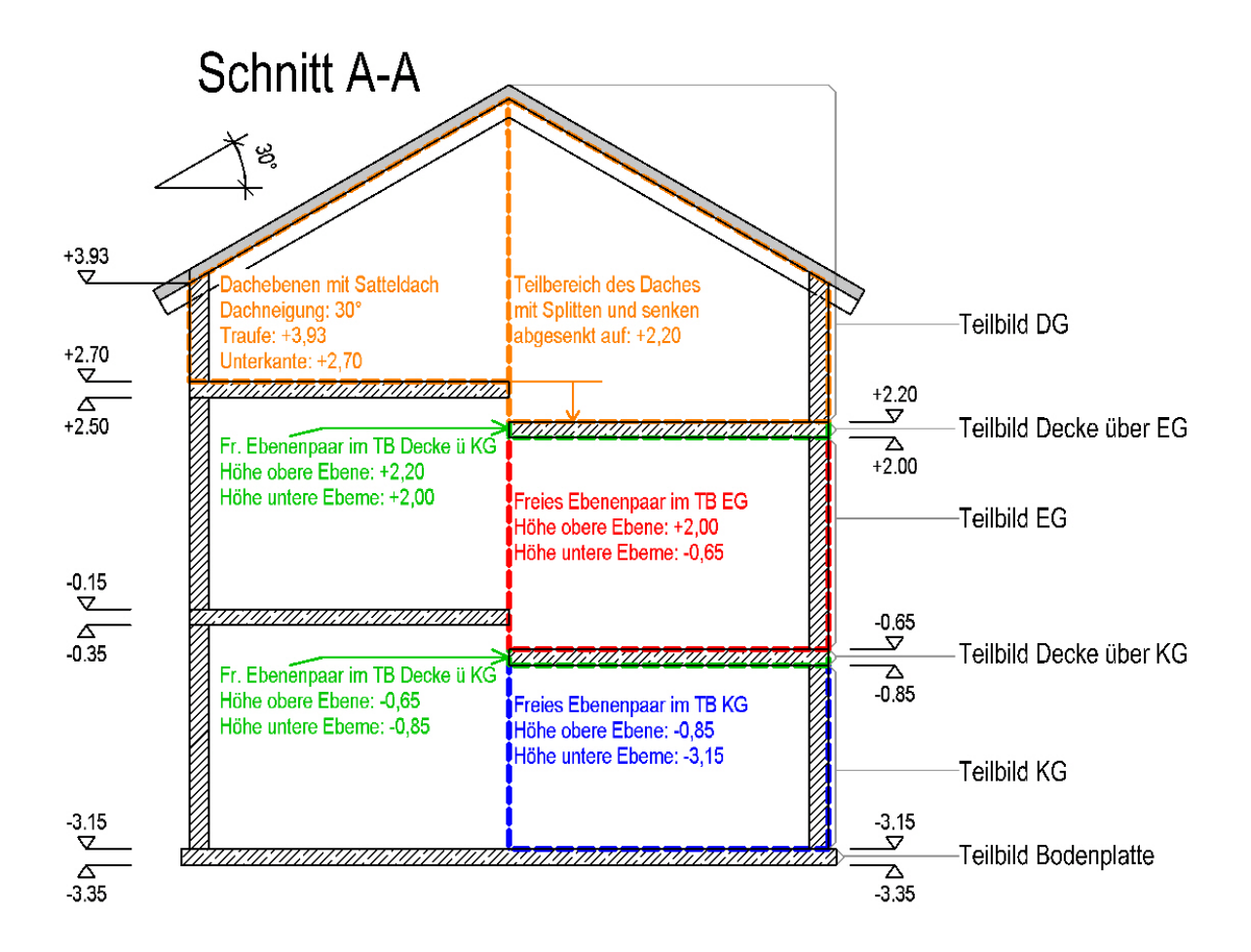